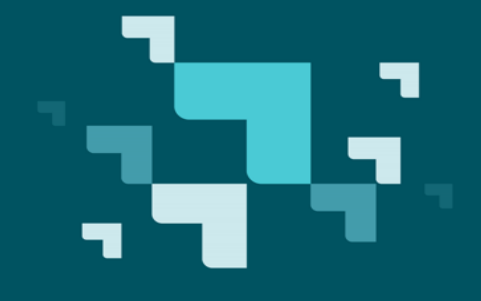

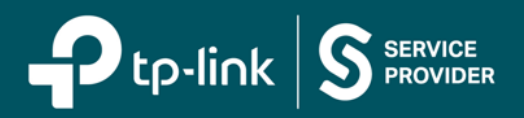

# **Operation Manual**

## **Agile Config 2.0**

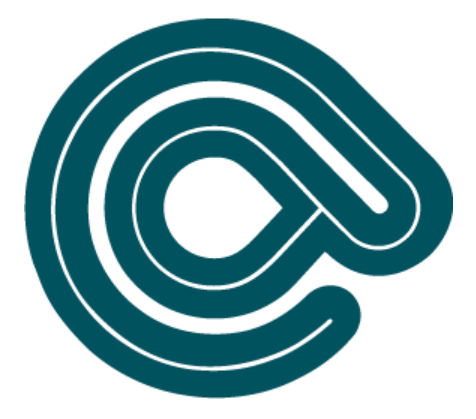

### **CONTENTS**

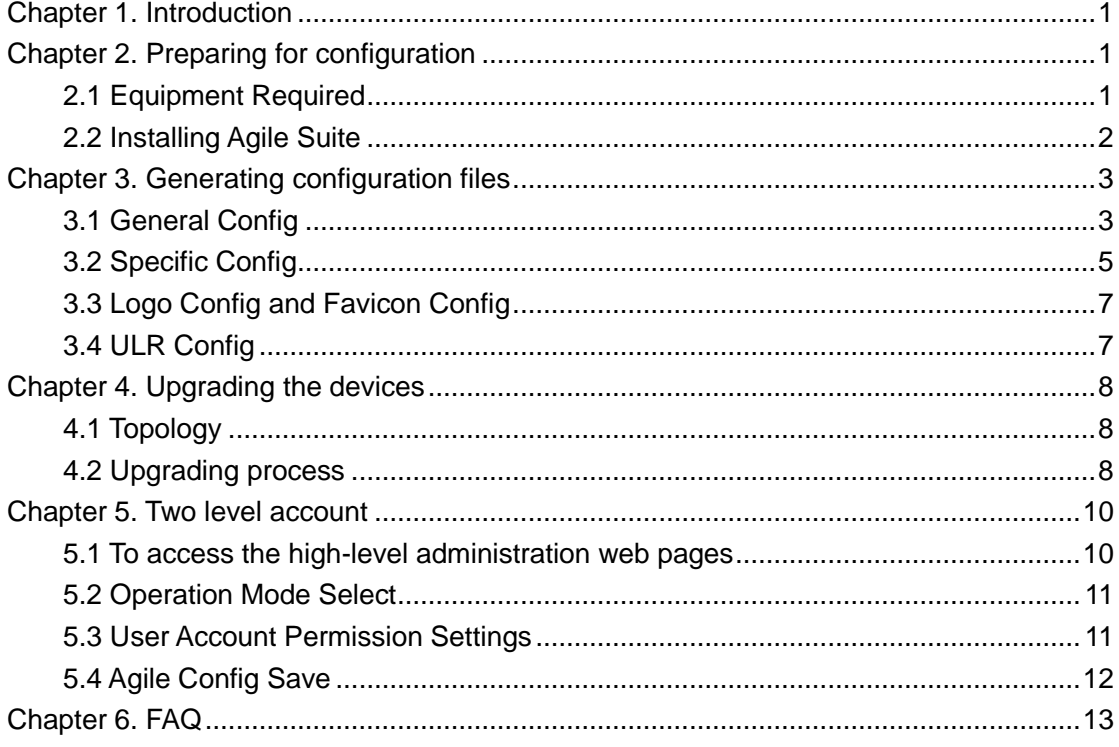

### <span id="page-2-0"></span>**Chapter 1. Introduction**

TP-Link Agile Config is a facilitate tool that that can simplify the local customization process for WISP customers, it can be used to customize the default configurations of devices in batches. Flexible settings include favicon logo, WAN connection type, SSID, password, time zone, language, and so on. The most important thing that it will change the factory default from TP-Link to the WISP's customized factory default by using the Agile Config tool.

Agile Config consists of four major modules——General Config, Specific Config, Logo Config and Favicon Config. General Config is used to upgrading the common configurations of devices with same HW&SW version to the format required by WISP. Specific Config is used to set specific configurations for each device according to its MAC address. Logo Config and Favicon Config are used to change the ISP logo and Favicon as they want.

You can learn how to use Agile Config function from this document, and free to contact us if you have any problems.

### <span id="page-2-1"></span>**Chapter 2. Preparing for configuration**

Before all the configuration work begins, you need to prepare the equipment, download the "Agile Config" from the WISP solution Web Portal and install "Agile Suite" software.

### <span id="page-2-2"></span>**2.1 Equipment Required**

- **Hardware required:** one PC, one switch and one DUT which supports Agile Config function.
- **Supported operating systems:** Windows 7/ Windows 10 (NET Framework 3.5 or later needed).
- **Software required:** Excel 2007 or later; Agile Config 2.0 Suite.

### <span id="page-3-0"></span>**2.2 Installing Agile Suite**

The Agile Config 2.0 suite contains the following two items:

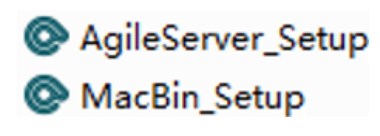

Figure 2-1

**Note:** The password of this two installers is "Tplinkonly1".

1) You will see the pop-up Agile Config Server after installing the AgileServer\_Setup.exe.

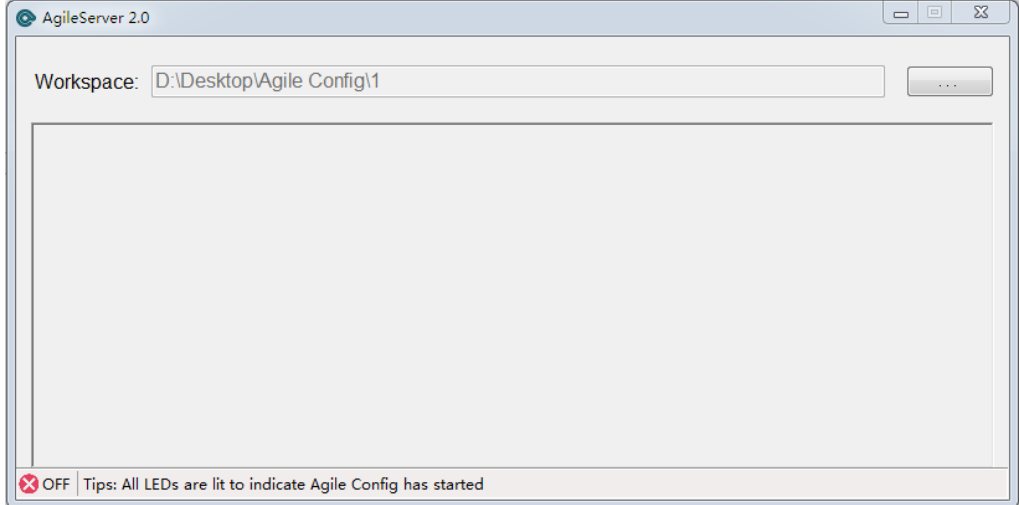

Figure 2-2

2) You will see the pop-up MACBIN Generator after installing the MacBin\_Setup.exe .

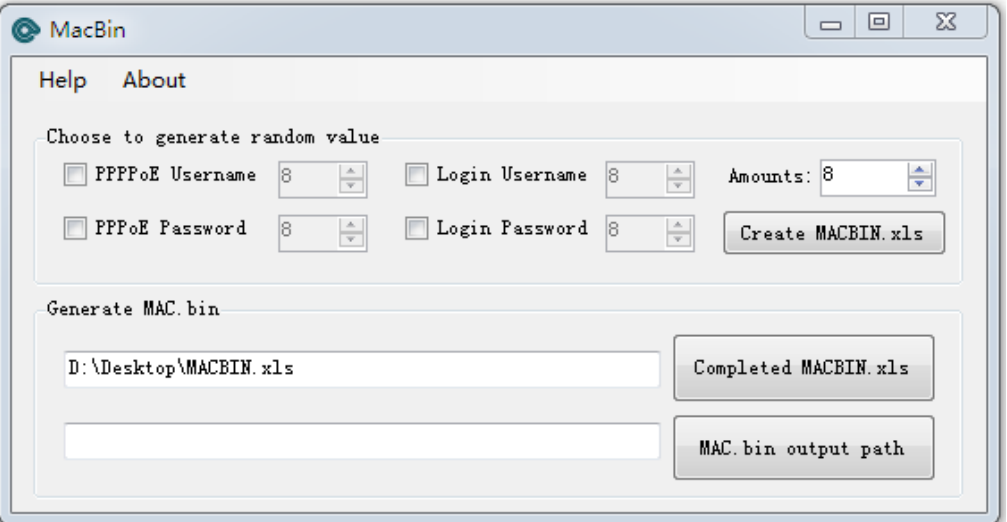

Figure 2-3

### <span id="page-4-0"></span>**Chapter 3. Generating configuration files**

#### <span id="page-4-1"></span>**3.1 General Config**

General Config is designed for mass configuration of multiple devices with the same firmware.

You can download the device configuration file from a device which will have configured to meet the WISP's expected configuration and will be the seed file of the General Config.

1. Please plug the PC to the LAN port of the device via an Ethernet cable, and login the web management page.

- a) The IP address of your PC should be obtained automatically here.
- b) Please find the login informations from the label at the bottom of device.
- 2. Set the configuration items as WISP required and save them. All the items you can find on the Web UI are supported to be changed as you want.

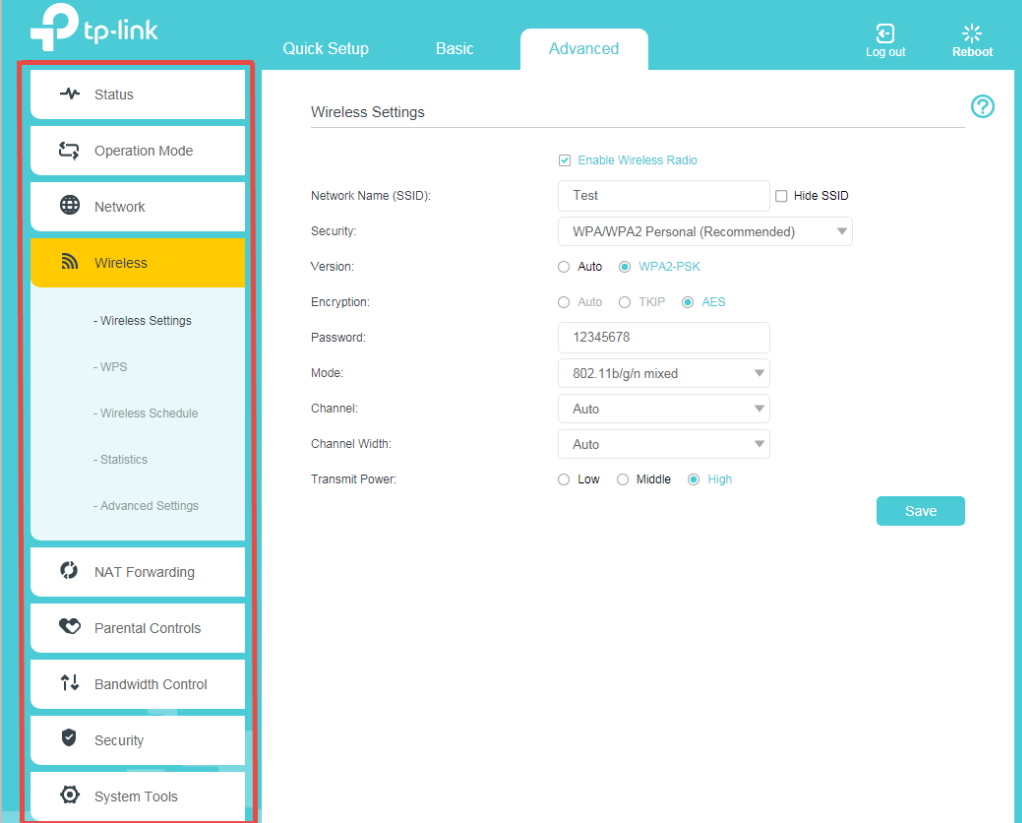

Figure 3-1

3. You can obtain the configuration file in the Backup & Restore page by clicking "Backup". The configuration file will be downloaded right away by the browser, and you can find it in the download path.

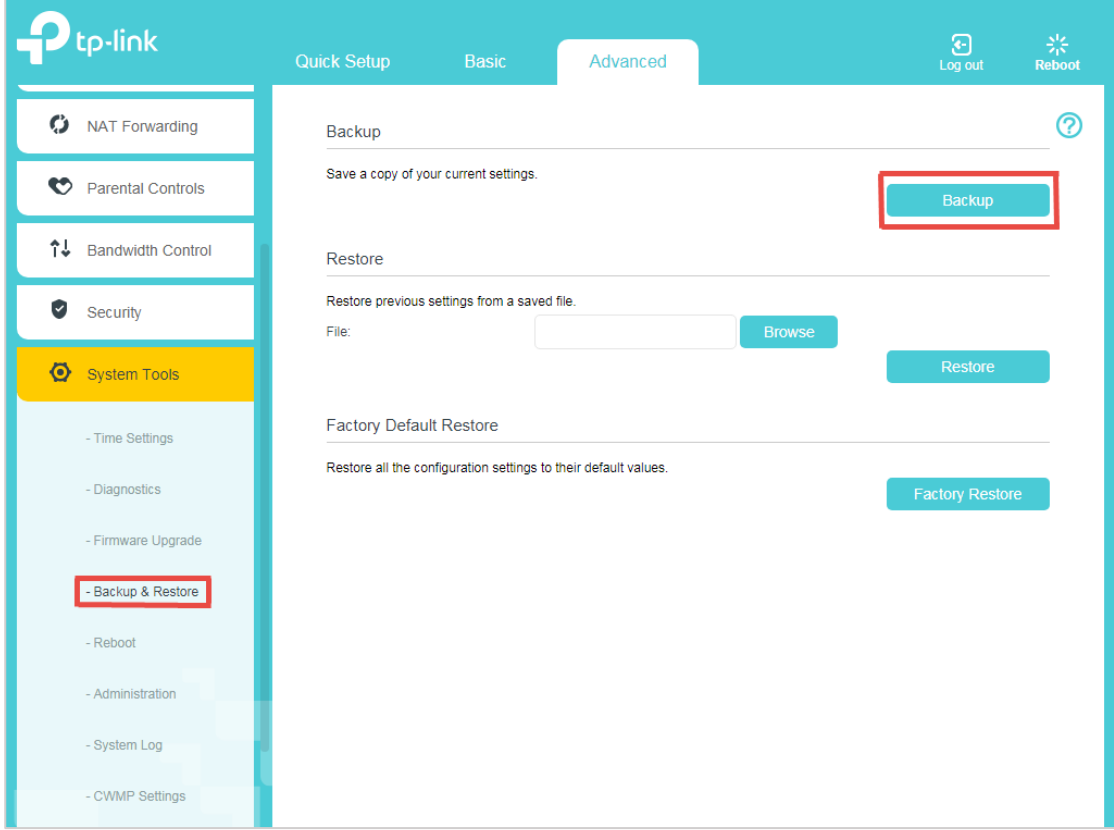

Figure 3-2

- a) The exported configuration file is one "xxxxx.bin" file based on model name, usually it is named as "model+version.bin".
- b) If the backup file is "conf.bin", that means your device does not support Agile config function.

### <span id="page-6-0"></span>**3.2 Specific Config**

Specific Config only supports changing several parameters now, including Network SSID and Wireless password, the username and password of Web management interface, username and password of PPPoE connection, IP address, subnet mask and gateway address of static IP connection.

Here is a typical example: A WISP bought 100 pcs of TP-Link products, and they want to set PPPoE as WAN connection type. Each device should have the unique PPPoE username and password, we can set and record them as default configuration via the tool.

1. Run MacBin exe with the administrator role.

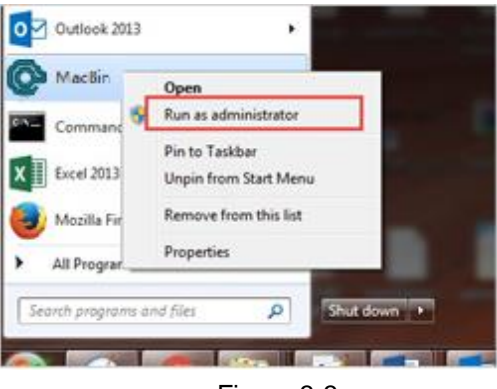

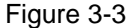

2. If you want to obtain random parameters by the tool, click and select the parameters you want. Otherwise, do not select anything and click "Create MACBIN.xls".

We assume that the username and password of PPPoE is composed of 8 bit random characters. Select them and enter a digit such as 8, input the total number of configuration files such as 100. Click "Create MACBIN.xls".

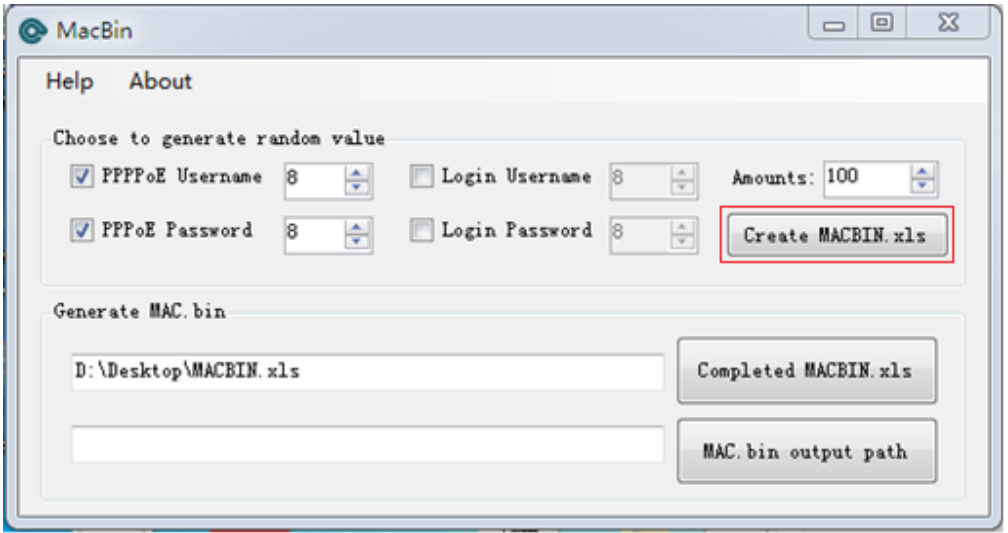

Figure 3-4

3. Open the relevant MACBIN.xls, and input the MAC addresses of the 100 pcs devices. You can

find the coloums of PPPoE Username and Password was filled out with random values. Save after completion.

| MAC Address  | Username                     | Password                     | WirelessKev | PPPoE Username PPPoE Password |            |
|--------------|------------------------------|------------------------------|-------------|-------------------------------|------------|
| TC8BCA5718DC |                              |                              |             | BJNj79hs                      | VEUH639r   |
| 7C8BCA5719DC |                              |                              |             | nihNFTY8                      | UI1F50ce   |
| 7C8BCA5720DC | <b>MAC</b> address of device |                              |             | BH789ghk                      | nihNFTY8   |
| 7C8BCA5721DC |                              |                              |             | hhh823KL                      | MOJB4DHO   |
| 7C8BCA5722DC |                              |                              |             | MOJB4DHO                      | Laojs109   |
| 7C8BCA5723DC |                              | <b>Random value of PPPoE</b> |             | Arfc68fv                      | B.IN.i79hs |
| 7C8BCA5724DC |                              |                              |             | VEUH639r                      | bbb823KL   |
| 7C8BCA5725DC |                              |                              |             | Lao.is109                     | BH789ghk   |
| 7C8BCA5726DC |                              |                              |             | IUIIF50ce                     | Arfc68fv   |

Figure 3-5

#### **Note:** You can get the list of MAC address from manufacture.

4. Click the "Completed MACBIN.xls" button and select the excel table you just saved, then click and select "MAC.bin output path", the "MAC.bin" file will be automatically produced in the folder you chosen.

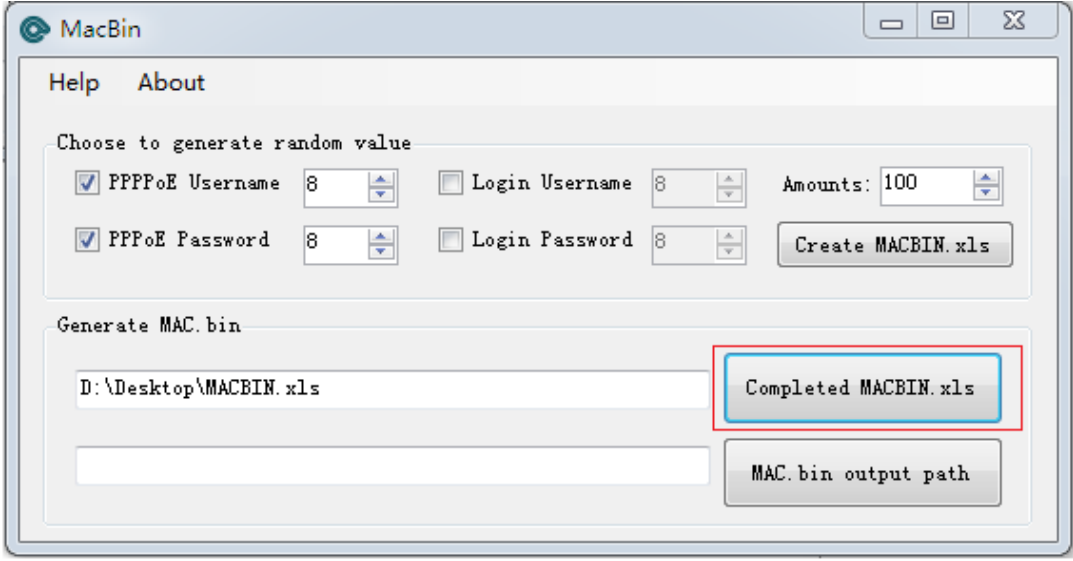

Figure 3-6

- a) The exported configuration file is one "xxxxx.bin" file based on MAC address, such as "7C8BCA5718DC.bin". One file for one device.
- b) For PPPoE and Static IP, need to build up one PPPoE or Static IP connection in general config mode first, then can set PPPoE account and static IP parameters in specific config mode.

### <span id="page-8-0"></span>**3.3 Logo Config and Favicon Config**

TL-WR840N  $x \mid$ C 0 192.168.0.1 Favicon tp-link Logo **Quick Setup** Network Map

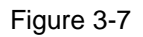

Prepare the Favicon and Logo file you want to change. The Logo file must be named as logoicon.png and the Favicon file must be named as **favicon.icon**.

#### **Note:**

- a) The Favicon and Logo file cannot exceed 6KB.
- b) Recommened Size:
	- Icon: 16╳16 (pixel), ico format
	- Logo:  $151\times52$  (pixel), png format

### <span id="page-8-1"></span>**3.4 ULR Config**

You can change the URL when click the Logo picture by Config file.

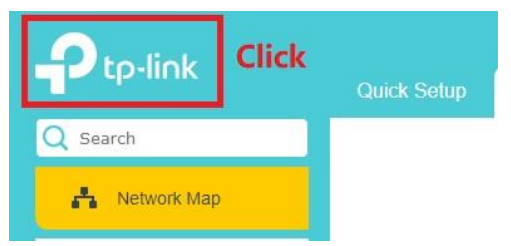

This file must be named as "config", and content of the file is "logourl=http://www.fortest.com" (the content after "=" should be replace as needed)

You can change your ISP logo and Favicon by Logo Config and Favicon Config.

### <span id="page-9-0"></span>**Chapter 4. Upgrading the devices**

Create a new folder on the computer, such as D:\TP-Link Agile Config. Import all the configuration files into the folder.

### <span id="page-9-1"></span>**4.1 Topology**

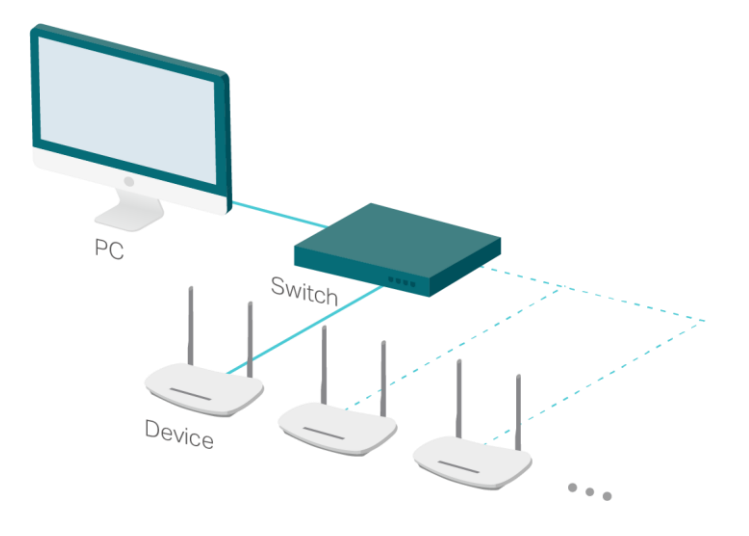

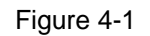

**Note:** Plug the PC to the switch first, then plug the WAN port of the device to the switch, the device will be upgraded automatically.

### <span id="page-9-2"></span>**4.2 Upgrading process**

1. IP Address setting

Set the IP address and subnet mask as "192.168.66.10, 255.255.255.0", and click Save.

2. Import the configuration file by clicking the buttons and selecting the files.

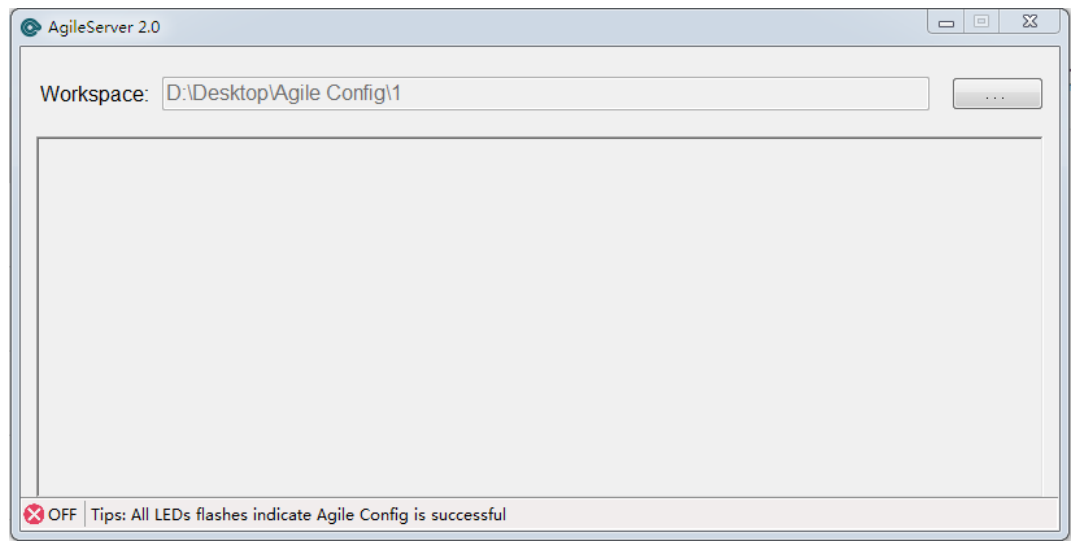

Figure 4-2

3. To plug the WAN port of all targeting devices to the Ethernet switch, power all targeting devices on, then those devices will be upgraded automatically. It supports upgrading those devices in batches, according to amount of the ports on the Ethernet switch.

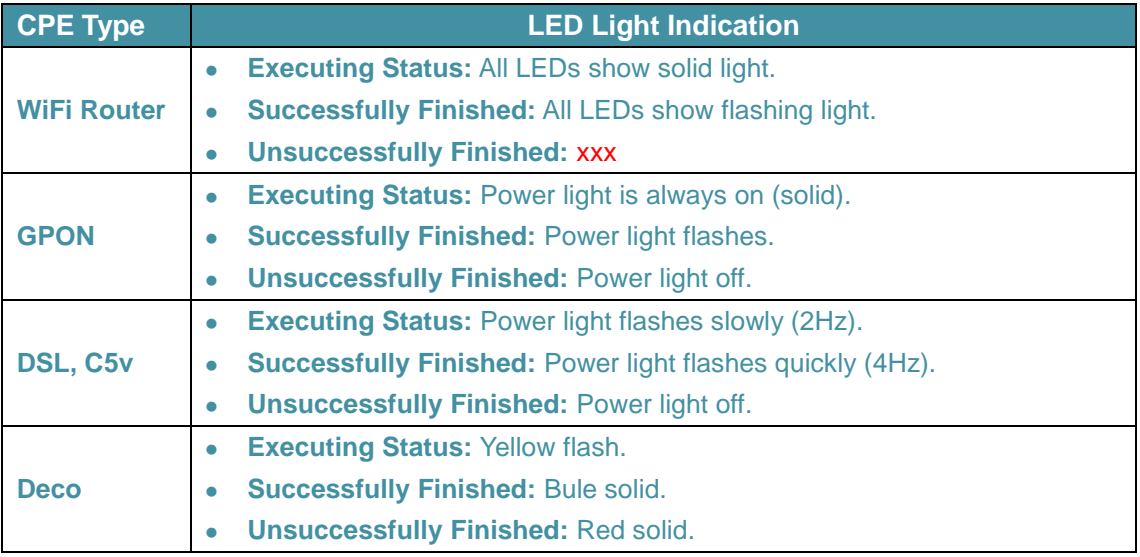

### <span id="page-11-0"></span>**Chapter 5. Two level account**

Two level account function is an extension of Agile Config. It can be used to control the permissions of the web pages that users can access.

#### <span id="page-11-1"></span>**5.1 To access the high-level administration web pages**

When the device is power on for the first time (factory configuration), use "192.168.0.1 or 192.168.1.1/superadmin" to access High Level Administration web.

This web is same as normal user's, except "Advanced -> System Tools -> Administration".

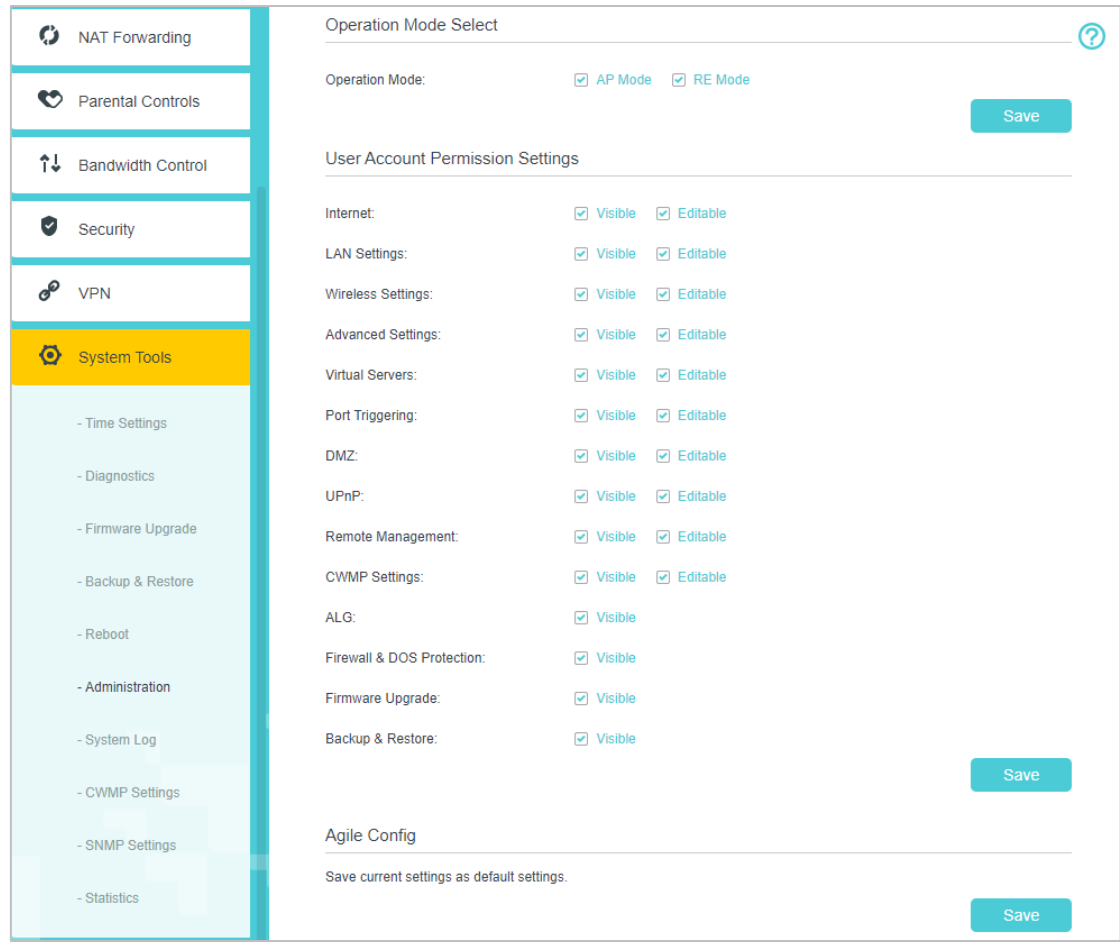

Figure 5-1

#### <span id="page-12-0"></span>**5.2 Operation Mode Select**

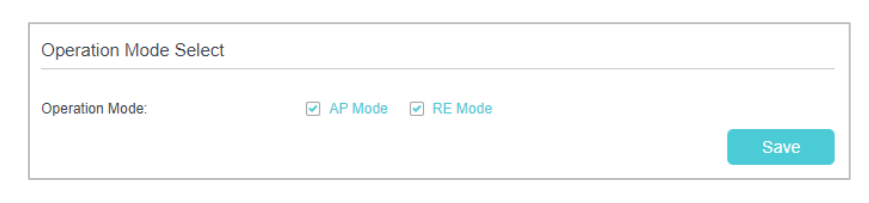

Figure 5-2

Control whether users can access AP mode or RE mode, if checkbox of AP mode is not selected, then normal user cannot see AP mode in Operation Mode web. Checkbox of RE mode will act the same.

<span id="page-12-1"></span>If both checkboxes are not selected, Operation Mode web will be hidden.

#### **5.3 User Account Permission Settings**

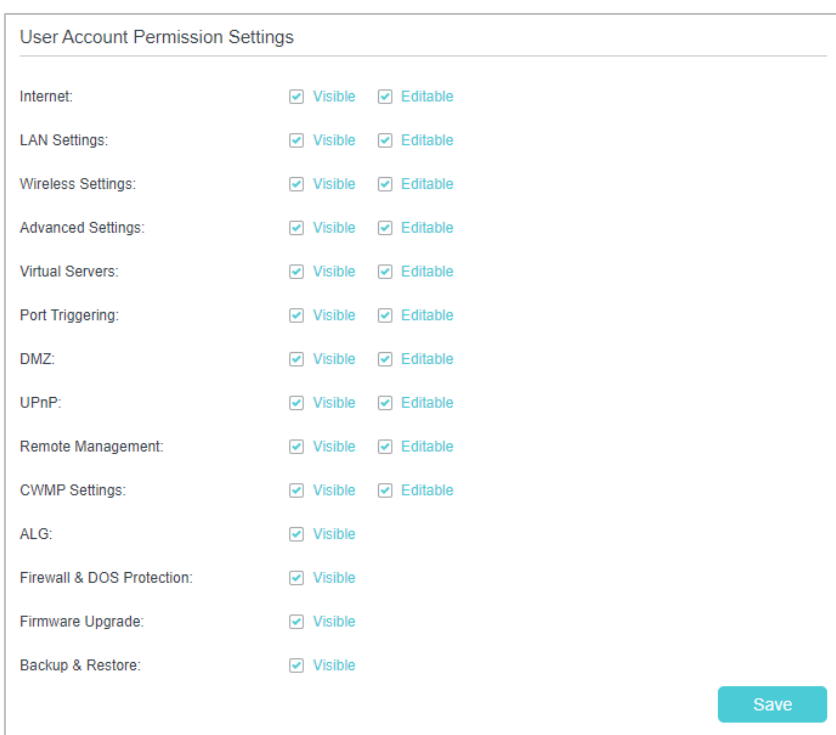

Figure 5-3

Here you can control whether these pages are visible or editable to normal users.

#### **Note:**

Because of the strong request of many customers, username and password of PPPoE/L2TP/PPTP are still able to be edit when Editable checkbox of Internet is not selected.

### <span id="page-13-0"></span>**5.4 Agile Config Save**

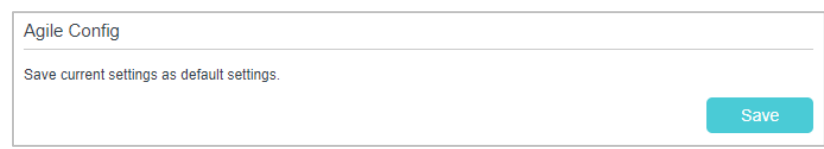

#### Figure 5-4

When click "Save", current configuration will save as Agile Config. The effect is the same as using Agile Config tools.

#### **Note:**

This function can only be used once. If you want to save another configuration again, please refer to "How to reconfigure a configured device?" in Chapter 6.

### <span id="page-14-0"></span>**Chapter 6. FAQ**

#### **1. How to reconfigure a configured device?**

Agile Config only works once on each device. If you want to refresh the configurations of a configured device, you need to reset the device to be TP-Link factory configuration by Telnet command and reset button as below:

- a) Power the device on and connect to one PC.
- b) Run a chat cmd.exe on the PC, enter "telnet 192.168.0.1" or "telnet 192.168.1.1" (LAN IP address of the device) to login the device within 10 minutes of the device being powered on.

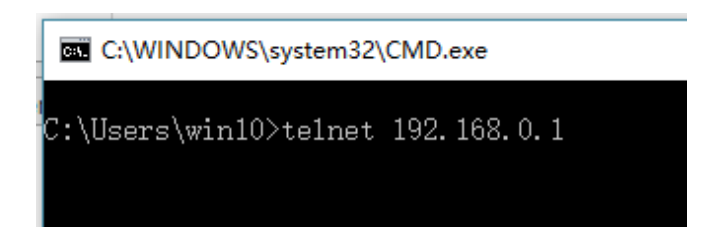

c) Enter "reset" for password, then the cmd.exe will show "You can reset to TP-Link Config now."

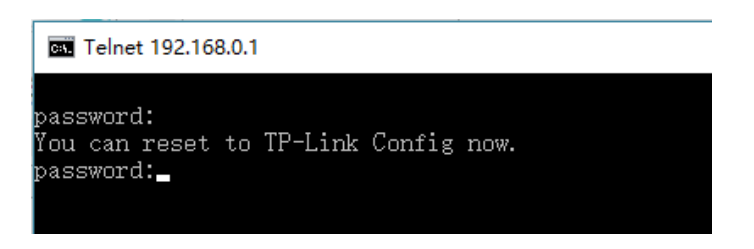

d) Press the reset button on the device for more than 5 seconds. The device will reboot, once the reset process is completed, the device will have the default TP-Link factory configuration. Then you can configure the device again via Agile Config.

#### **2. How do you configure the device's SSID to be formatted with MAC address?**

If the SSID of each device needs to be unique based on their MAC addresses, please set the SSID as "WISP\_XXXX\_2G" in General Config. Here, XXXX will be replaced with the last N bits of the MAC address (N is the number of Xs you enter). For example, when the MAC address is 8D6C7298D0A and the SSID is set as WISP\_XXXX\_2G, the new SSID will be WISP\_8D0A\_2G. If the SSID is WISP\_XXXXXX, it will be WISP\_298D0A.

#### **3. How to configure the Wireless password of each device to be unique?**

Please set the wireless password to be "?undefined?" in General Config, the password of each device will be the same as its PIN after set by Agile Config.